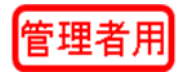

※MaDoKa および Exe に関しては管理用カードと管理用暗証番号の 双方の登録が終了しないと正常動作致しません。

下記の設定を行って頂く事により、共通の管理者カードの作成や、複数【5 枚まで】の管理者カ ードを作成する事ができます。

※新たに管理者カードを登録する場合は、一度、管理者カードを削除する必要があります。

## i-TOUCH SLIM 管理者用カード及び暗証番号の登録方法

【管理者用カード(マスターカード)の登録方法】

- ・ 室内機の電池ボックスの蓋を開けて C ボタンを押す  $\downarrow$ ・ 認証部(I-TOUCH SLIM のマーク)にタッチする
- ・ テンキーが全点灯する
	- ↓

↓

- ・ 90#を押す
	- ↓
- ・ マスターとして登録するカードを認証部にかざす ↓
- ・ 複数枚登録する場合は続けてかざす (5枚まで)  $\perp$
- ・ 最後に C ボタンを押す事により登録が完了
- $\ddot{\phantom{0}}$
- ※管理者カードを複数枚登録する場合は登録する全てのカードを上記の手順で1回の登録作業 の中で同時に登録してください。

※マスターカードは上書き方式ではありません。

新たにマスターカードを登録する場合はマスターカードのうち1枚を使用し一旦マスターカ ードを消去し、再度上記の方法で登録します。

【管理者用暗証番号の登録方法】4~12桁の数字を登録できます。

※MaDoKa および Exe に関しては管理用カードと管理用暗証番号の双方の登録が終了しないと 正常動作致しません。

※T シリーズは管理用暗証番号を設定しなくても運用できます。

- ・ 室内機の電池ボックスの蓋を開けて N ボタンを押す
- ・ 認証部にタッチする

↓

- $\perp$
- ・ テンキーが全点灯する
	- ↓
- ・ 90#を押す
	- ↓
- ・ マスターカードをかざす

$$
\downarrow
$$

- ・ 全点灯する
	- ↓
- ・ 管理者用として登録する暗証番号を入力し最後に#を押す(例 123456#)  $\perp$
- ・ 連続して5個の暗証番号を登録する事ができる
	- ↓
- ・ 最後に N ボタンを押す事により登録が完了

※管理者暗証番号を複数登録する場合は使用する全ての暗証番号を上記の手順で1回の登録作 業の中で同時に登録してください。

別の作業で追加分のみ登録すると、上書きされて以前の暗唱番号が使えません。

※管理者用・ユーザー用にかかわらず暗唱番号は部外者にもれた場合管理ができません。十分に お気をつけてご使用ください。

## i-TOUCH SLIM 管理者用カード及び暗証番号の消去方法

【管理者用カード(マスターカード)の消去方法】

- ・ 室内機の電池ボックスの蓋を開けて C ボタンを押す  $\downarrow$
- ・ 認証部にタッチする
	- ↓
- ・ テンキーが全点灯する
- $\perp$
- ・ 80#を押す
	- ↓
- ・ マスターとして登録してあるカードを認証部にかざす  $\perp$
- ・ 消灯して消去が完了する
- ※上記の方法で管理者カードのうち1枚を使って消去すると、登録してある全ての管理カードが 消去されます。管理者用暗唱番号も同時に消去されます。
- ※上記手順で管理者カード(マスターカード)を消去しても使用者カードのメモリーには影響が ありません。
- ※ マスターカードの消去と共にマスター暗証番号も消去されています。 MaDoKa・Exe は機能上マスターカードとマスター暗証番号が登録されていないと作動しま せん。

マスター消去後ご使用になる際には、必ずマスターカードと管理用暗証番号をご登録くださ い。

※全てのマスターカードを紛失した場合、再度のマスターカードの登録に際し、全てのデータを 消去(オールクリア)して、登録を行わなければなりません。この場合登録したカードデータ や履歴データも全てクリアされるのでご注意ください。